# **Excel afdrukken**

Afdrukken in Excel.

Afdrukbereik, afbeeldingen, kantlijnen e.d.

**Peter Franke 2-2-2014**

## **Inhoud**

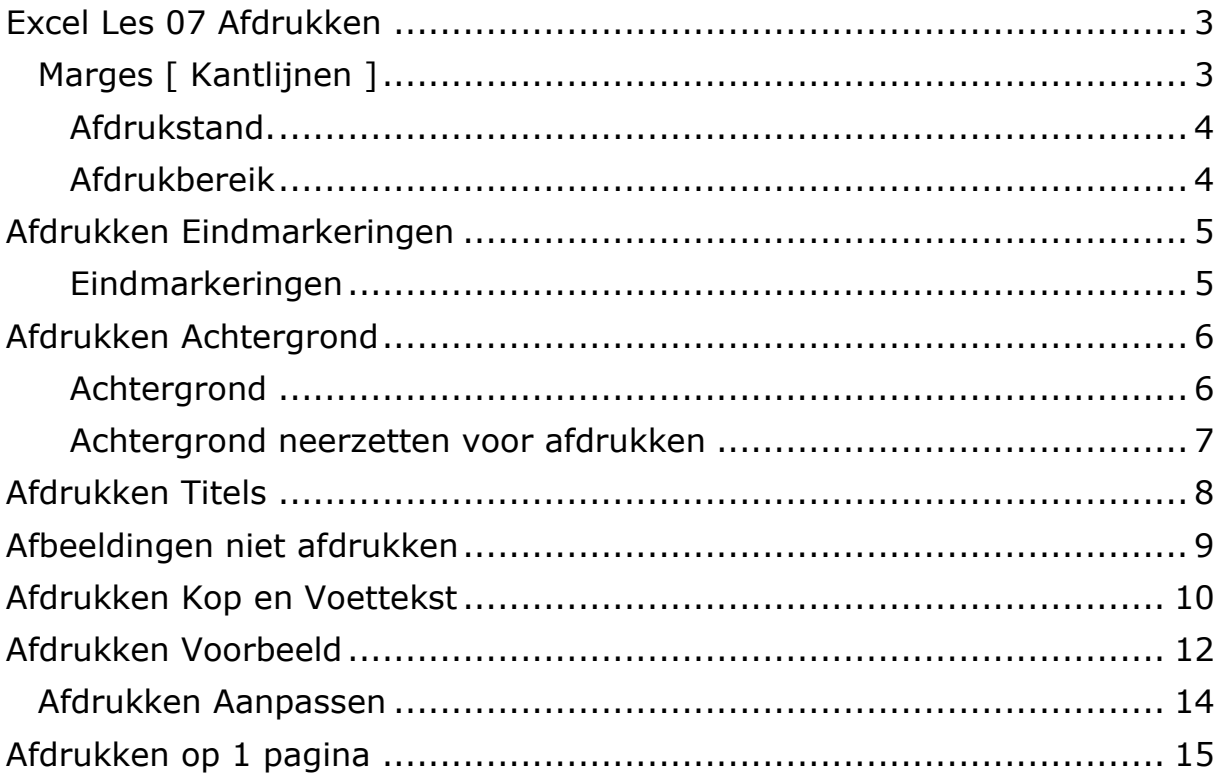

## <span id="page-2-0"></span>**Excel Les 07 Afdrukken**

Afdrukken kan wel eens lastig zijn alles mooi passend op papier te krijgen. Er zijn wat methoden om daarmee te helpen.

In het Lint bij de tab : Pagina instelling zijn een aantal opties. De belangrijkste groepen zijn: 'Pagina-instelling' en 'Aanpassen aan pagina

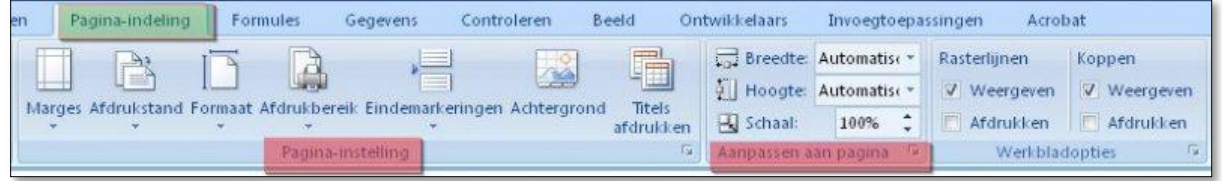

Het meest eenvoudig om een afdruk passend te maken is om te kijken of kolommen smaller kunnen worden gemaakt en/of om te kijken of er een kleiner lettertype is te gebruiken zonder dat de leesbaarheid afneemt.

## <span id="page-2-1"></span>*Marges [ Kantlijnen ]*

Met de marges kan je soms net genoeg extra ruimte krijgen om alles passend te maken. Je kan kiezen tussen voor ingestelde kantlijnen of je kan zelf de kantlijnen aanpassen. Neem de bovenmarge nooit te klein, want dan wordt de bovenste regel soms niet goed afgedrukt.

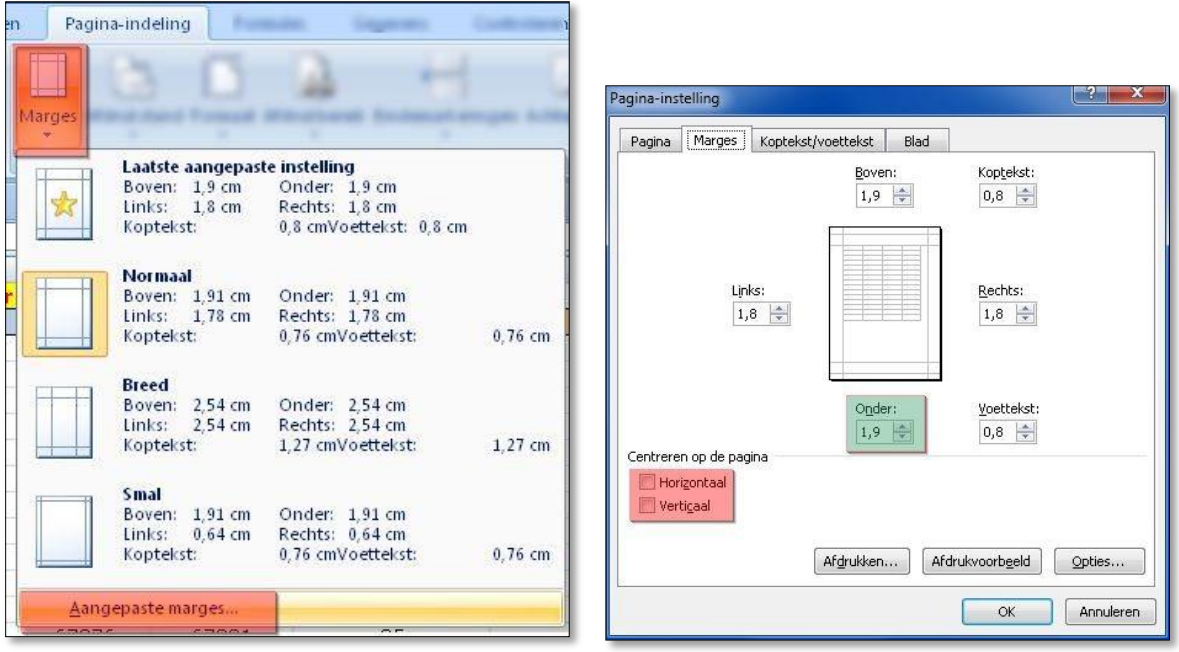

#### **Ingesteld kan worden:**

- Centreren op pagina Horizontaal en/of Verticaal
- Grootte van de voettekst
- Grootte van de koptekst (niet te klein maken !)
- Kantlijnen links,rechts,boven en onder

### <span id="page-3-0"></span>Afdrukstand.

Soms kan het een oplossing zijn de afdruk liggend in plaats van staand te maken. In het menu: Pagina indeling - Afdrukstand.

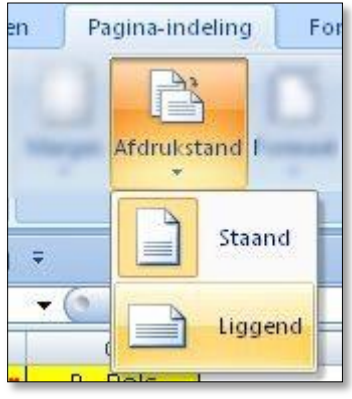

### <span id="page-3-1"></span>**Afdrukbereik**

**Bron: [http://office.microsoft.com/nl-nl/excel-help/een-afdrukbereik-op-een](http://office.microsoft.com/nl-nl/excel-help/een-afdrukbereik-op-een-werkblad-definieren-of-wissen-HP010342418.aspx)[werkblad-definieren-of-wissen-HP010342418.aspx](http://office.microsoft.com/nl-nl/excel-help/een-afdrukbereik-op-een-werkblad-definieren-of-wissen-HP010342418.aspx)**

#### **Je kan er voor kiezen een gedeelte niet af te drukken, of kiezen voor het afdrukken van een gedeelte.**

**In het Lint kiezen voor: Tabje Pagina-Indeling, Groep Pagina Instelling - Afdrukbereik.**

- Sleep de muis over het gedeelte wat je wilt afdrukken.
- Het gedeelte wordt zichtbaar door een gearceerde lijn rond de gekozen cellen.
- In het Naamvak komt nu ook de tekst 'Afdrukbereik' zichtbaar.

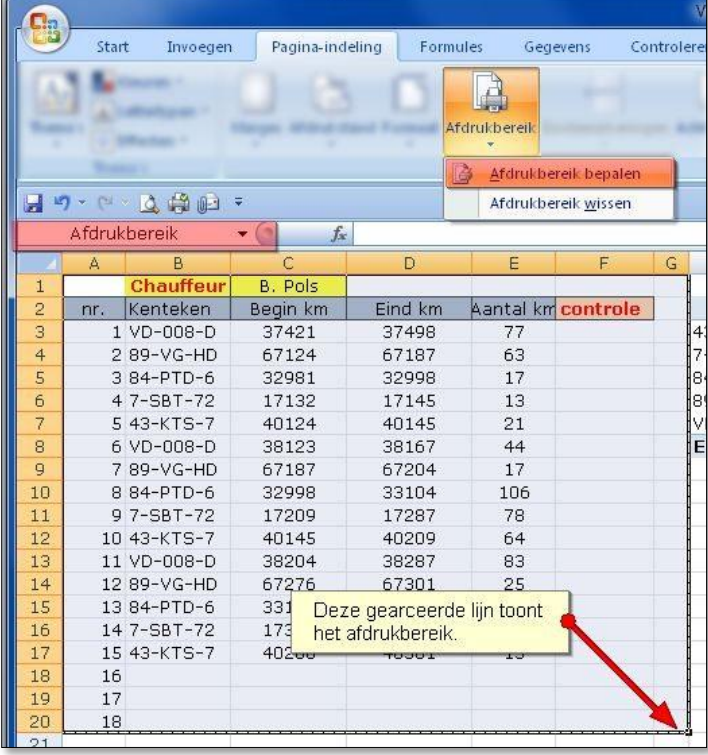

- Als je MEERDERE afdrukbereiken wilt maken/afdrukken, moet je na het aangeven van het eerste afdrukbereik, de Ctrl-toets ingedrukt houden bij het aangeven van de volgende afdrukbereiken. Nadeel hiervan is dat elk bereik op een *afzonderlijke pagina* wordt afgedrukt.
- Het wissen van het afdrukbereik gaat via dit zelfde menu bij de keuze : Afdrukbereik wissen. De lijnen rond de selectie verdwijnen daarbij.

## <span id="page-4-0"></span>**Afdrukken Eindmarkeringen**

### <span id="page-4-1"></span>**Eindmarkeringen**

#### **Bij eindmarkeringen kan je aangeven waar het afdrukken van een pagina moet beginnen.**

#### **Dit kan handig zijn als je bepaalde rijen/kolommen netjes op papier wilt krijgen.**

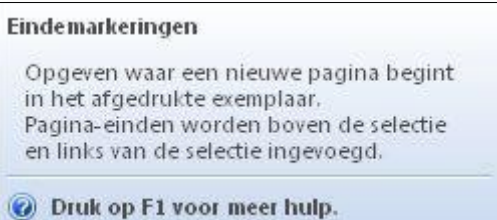

- Ga in de meest linkse cel staan van de rij waar je een volgende afdruk pagina wilt hebben.
- Klik in het Lint op: Pagina-indeling Groep Pagina instelling Eindmarkeringen.
- Kies voor Eindmarkering plaatsen (of verwijderen).

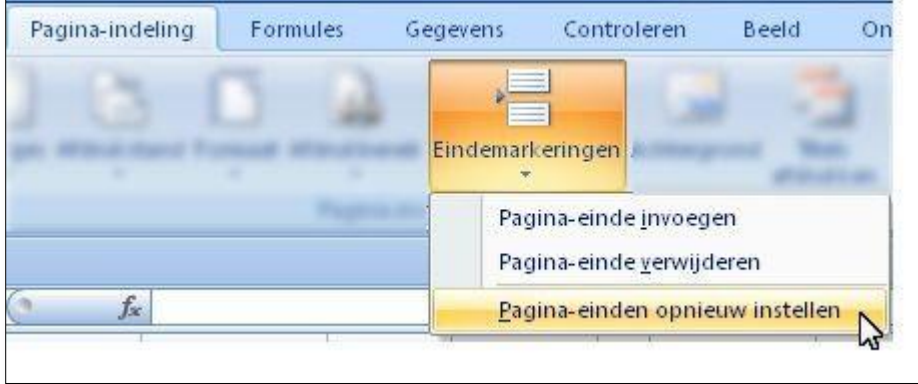

 Boven de gekozen cel zie je nu de gestreepte lijn komen die aangeeft waar de volgende pagina begint met afdrukken. In dit voorbeeld boven rij 43.

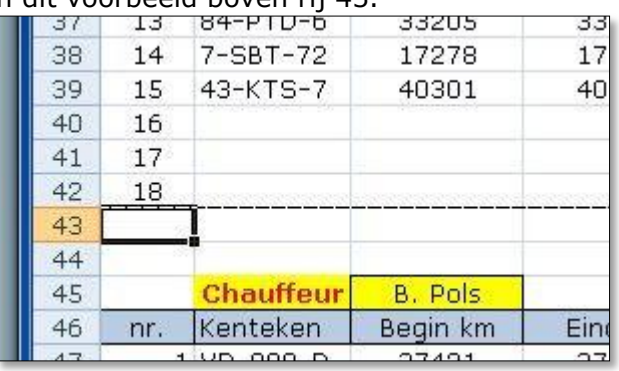

 *Als je alle aangebrachte markeringen wilt wissen, kies je voor Paginaeinden opnieuw instellen.*

### <span id="page-5-0"></span>**Afdrukken Achtergrond**

**Met de normale keuze wordt de achtergrond** NIET **mee afgedrukt. Kijk voor een oplossing in het onderste gedeelte van deze pagina.**

### <span id="page-5-1"></span>**Achtergrond**

#### **Je kan eventueel een achtergrond kiezen.**

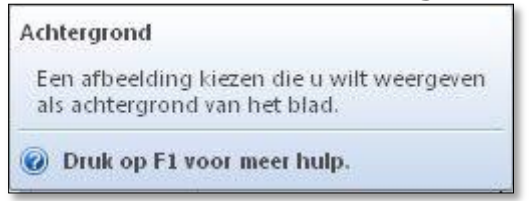

Kies in het Lint: Pagina -indeling - Groep Pagina instelling - Achtergrond.

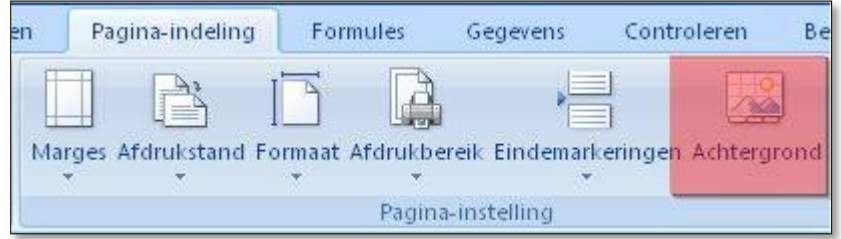

Selecteer de afbeelding met de Verkenner.

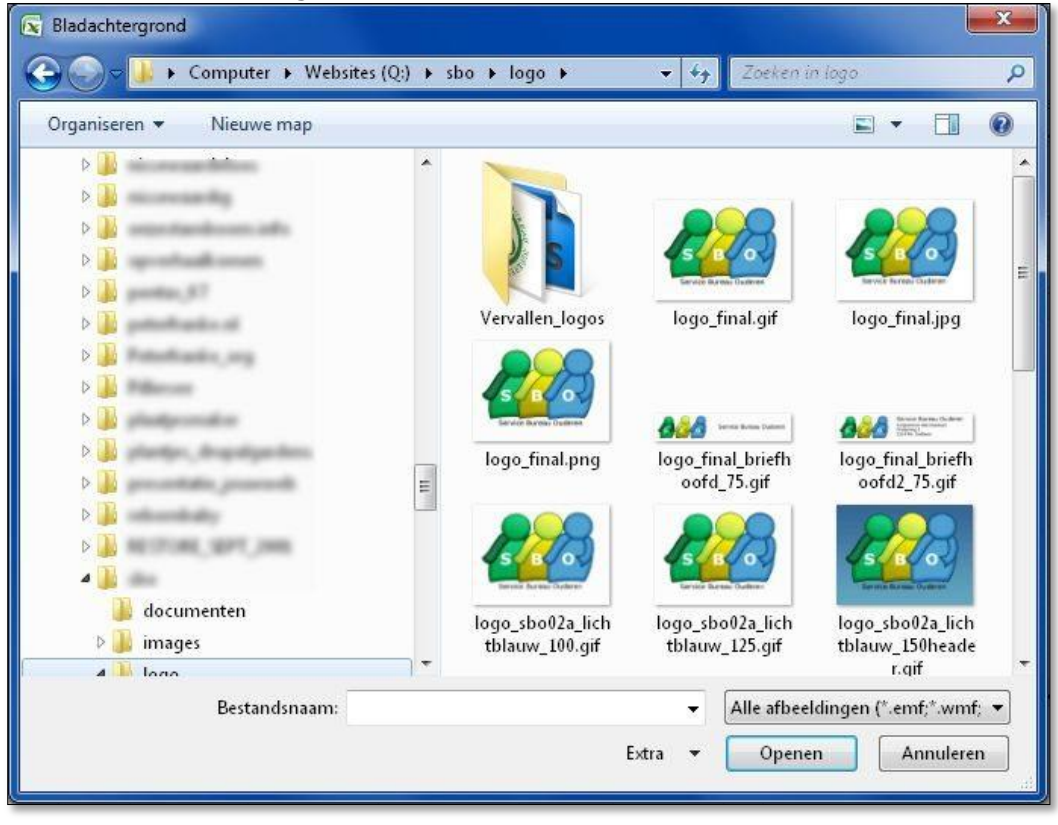

#### • Het resultaat...

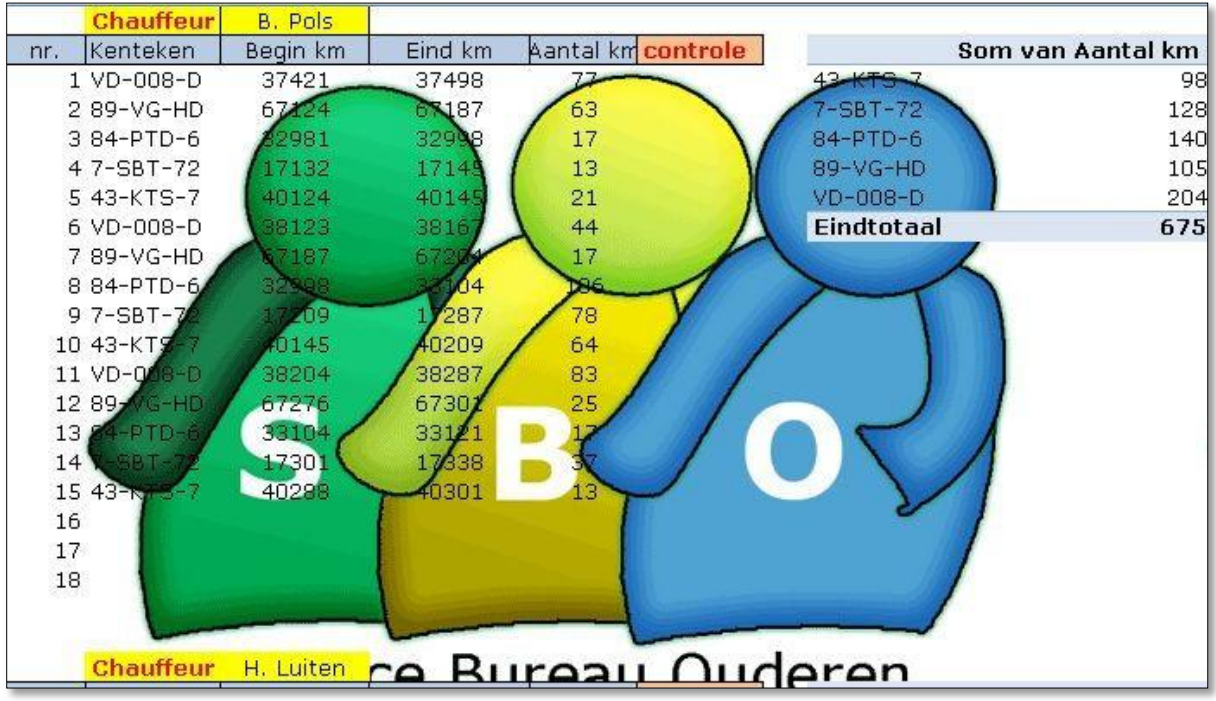

 Zodra een afbeelding staat ingesteld veranderd de keuze 'Achtergrond' in het menu in 'Achtergrond verwijderen'.

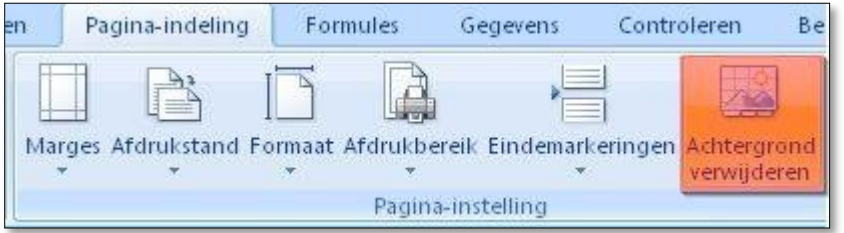

#### *DE ACHTERGROND WORDT NIET AFGEDRUKT !!*

### <span id="page-6-0"></span>**Achtergrond neerzetten voor afdrukken**

**Bron: [http://www.worksheet.nl/forumexcel/afgehandelde-vragen/55039](http://www.worksheet.nl/forumexcel/afgehandelde-vragen/55039-afdrukken-van-achtergrond-je-excelsheet.html) [afdrukken-van-achtergrond-je-excelsheet.html](http://www.worksheet.nl/forumexcel/afgehandelde-vragen/55039-afdrukken-van-achtergrond-je-excelsheet.html)**

Een watermerk nabootsen in Excel

Er is geen functionaliteit voor watermerken beschikbaar in Excel. Als je een afbeelding op elk pagina wilt afdrukken (bijvoorbeeld ter aanduiding van vertrouwelijke informatie), kunt je die afbeelding in een kop- of voettekst plaatsen. De afbeelding wordt dan achter de tekst weergegeven op een plaats boven of onder aan de pagina. Je kunt de onderliggende afbeelding vergroten om deze paginavullend te maken.

- 1. Klik op **Koptekst en voettekst** in het menu **Beeld**.
- 2. Klik op **Aangepaste koptekst** of **Aangepaste voettekst** in het dialoogvenster **Pagina-instelling**.
- 3. Klik in het vak **Links**, **Midden** of **Rechts**.
- 4. Klik in de rij knoppen van het dialoogvenster **Koptekst** of **Voettekst** op **Afbeelding invoegen** en zoek de afbeelding die je wilt invoegen.
- 5. Dubbelklik op de afbeelding om deze in te voegen in het vak van de koptekst of voettekst.
- 6. Als je de afbeelding wilt vergroten, klikt je op **Afbeelding opmaken** in de rij knoppen in het dialoogvenster **Koptekst** of **Voettekst** en selecteert je de gewenste opties op het tabblad **Grootte** van het dialoogvenster **Afbeelding opmaken**.

#### Opmerkingen

**De wijzigingen in een afbeelding of de opmaak van een afbeelding treden direct in werking en kunnen niet ongedaan worden gemaakt.**

**Als u witruimte boven of onder de afbeelding wilt invoegen, klikt u voor of na**  Afbeelding **en drukt je op ENTER om een lege regel in te voegen.**

**Als je een afbeelding wilt vervangen, selecteert je** Afbeelding**, klikt je op**  Afbeelding invoegen **en klikt je op** Vervangen**.** 

**Zorg dat de afdrukmarges groot genoeg zijn voor de aangepaste kop- of voettekst.**

**Als je een afbeelding wilt verwijderen, selecteert je** Afbeelding **en drukt je op DELETE.**

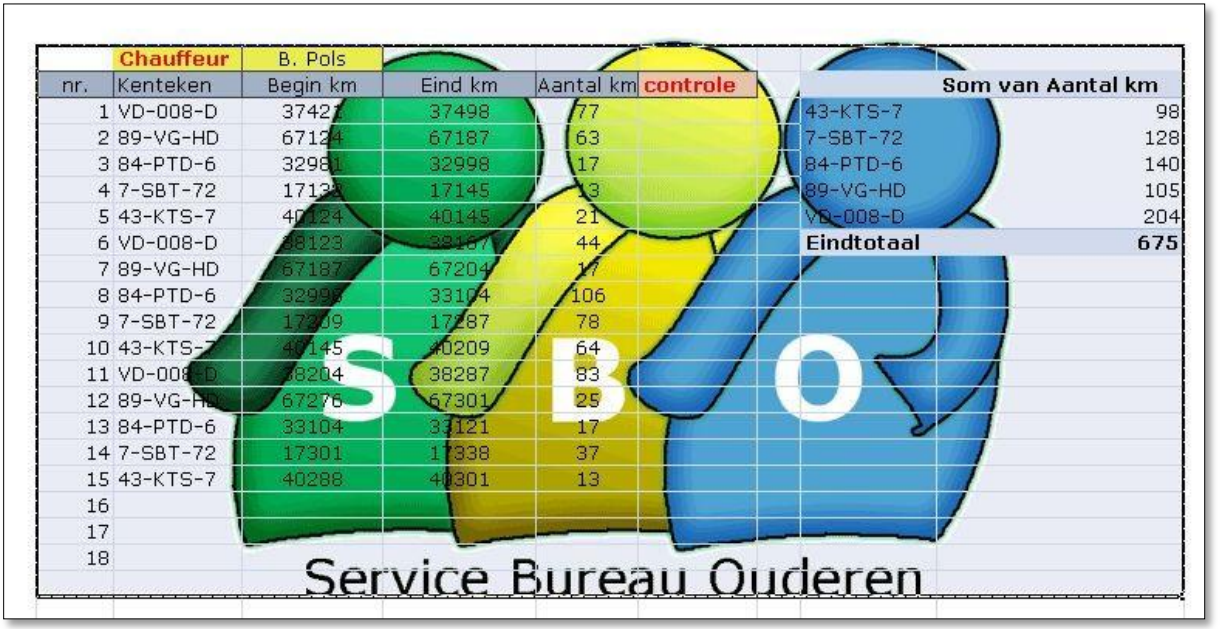

#### **Het resultaat:**

### <span id="page-7-0"></span>**Afdrukken Titels**

**De titels boven de Rijen kan je bij het afdrukken** *op elke* **bladzijde apart boven als eerste regel terug laten komen.**

#### **Kies in het Lint: Pagina Indeling - GroepPagina Instellingen - Titels afdrukken.**

#### **Voorbeeld:**

- In onderstaand voorbeeld rijden 6 chauffeurs. Je wilt voor elke chauffeur een apart blad afdrukken.
- Sorteer de cellen op naam van de Chauffeur.
- Plaats Eindmarkeringen in de meest linkse bovenste cel van de chauffeur. In dit voorbeeld de posities A5, A11, A16, A20 en A25.
- Selecteer 'Titels afdrukken.
	- In beeld komt een nieuw scherm.
- Hierin kan je kiezen :
	- 1. Titels boven elke pagina
	- 2. Afdrukken van Rasterlijnen / Zwart-Wit / Concept kwaliteit / Rij en Kolomkoppen.
	- 3. Opmerkingen: geen / Of zoals in blad
	- 4. Fouten in cellen weergeven als: Weergeven / leeg / -- / #NB
	- 5. Kolommen links op elke pagina

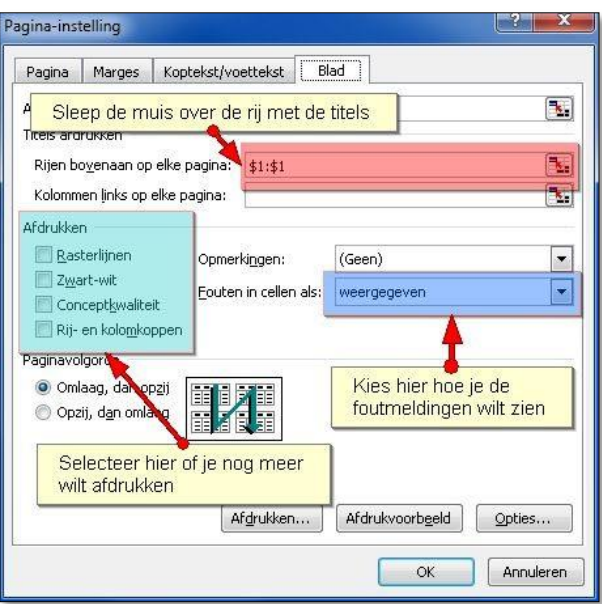

## <span id="page-8-0"></span>**Afbeeldingen niet afdrukken**

Bij objecten zoals knoppen en afbeeldingen kan je instellen dat ze niet mee worden afgedrukt.

Hierdoor is het dus bijvoorbeeld mogelijk in een Excel werkblad een afbeelding te plaatsen welke in een afdruk niet wordt mee afgedrukt.

- Klik met rechts op de afbeelding.
- Kies voor Grootte en Eigenschappen

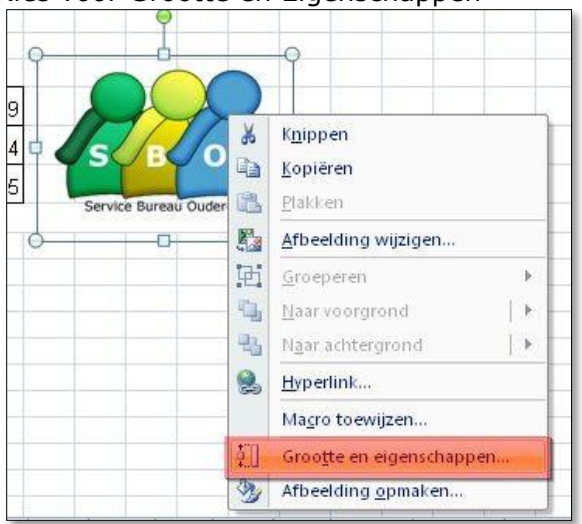

• Klik op het tabje 'Eigenschappen'. Zet het vinkje uit bij 'Afdrukken'.

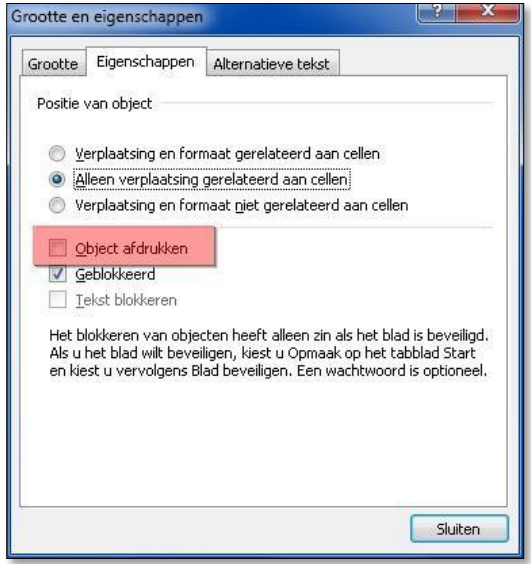

## <span id="page-9-0"></span>**Afdrukken Kop en Voettekst**

**Bij het afdrukken zijn kop- en voetteksten in te stellen.**

- Open het Excel sheet
- Selecteer de tab >> **Pagina-indeling**

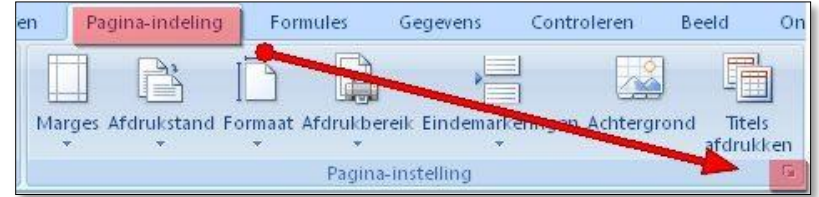

- Klik op het kleine vierkantje rechtsonder in de groep
- Kies vervolgens tab --> Koptekst/voettekst

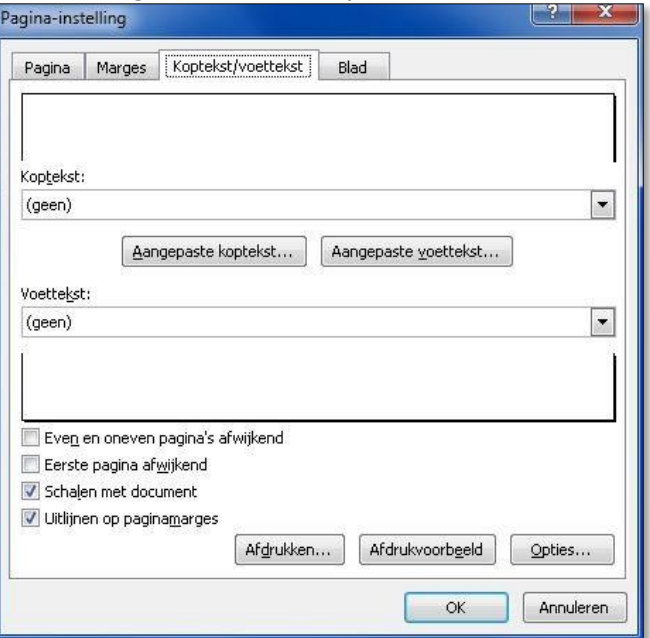

- Klik op het kleine zwarte pijltje in het keuzeveld waar nu (geen) staat. Hier staan je wat standaard keuzes.
- Als je een eigen keuze wilt maken klik je op 'Aangepaste koptekst (of voettekst ..)

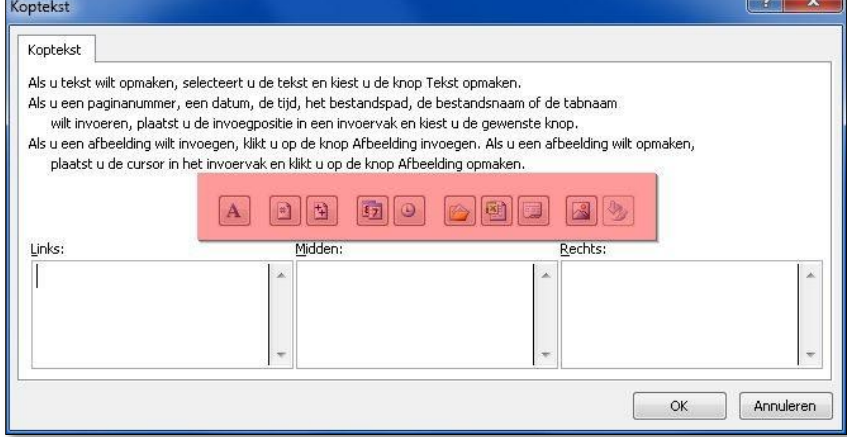

- Hier kan je kiezen in welk blok je de tekst wilt hebben staan. Links/Midden/Rechts.
- Er boven staan wat pictogrammen waar uit gekozen kan worden.
- Ga in het vak staan waar je de tekst wilt hebben en klik op het symbool ..

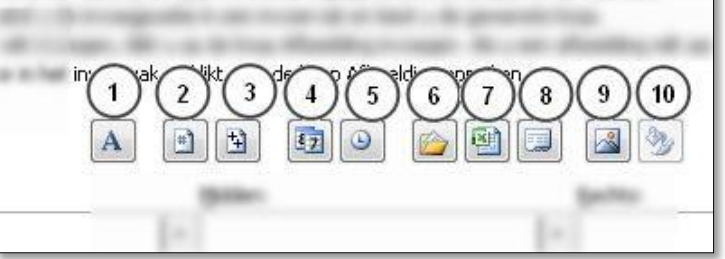

- $\bullet$  1 = Opmaak tekst / kleur, grootte etc.
	- 2 = Pagina nummer
	- 3 = Aantal Pagina's
	- 4 = Datum invoegen
	- 5 = Tijd invoegen
	- 6 = Bestandspad invoegen
	- 7 = Bestandsnaam invoegen
	- 8 = Bladnaam invoegen
	- 9 = Afbeelding invoegen (bijv. Logo)
	- 10= Afbeelding opmaken
- In dit voorbeeld is gekozen voor Link een afbeelding In het midden de datum Rechts de bestandsnaam

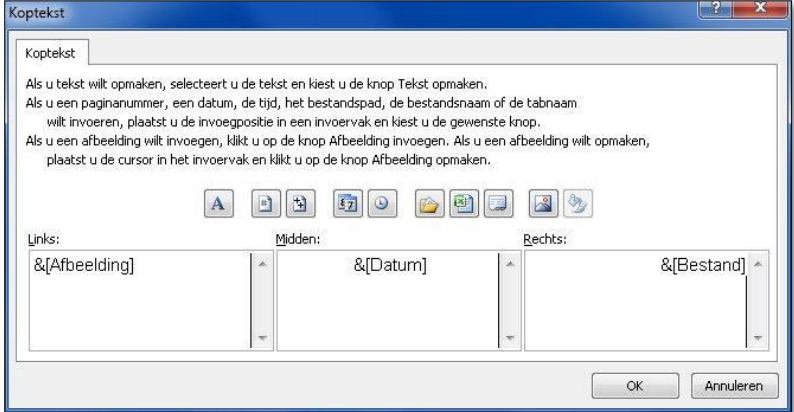

In het afdruk voorbeeld ziet het er dan zo uit..

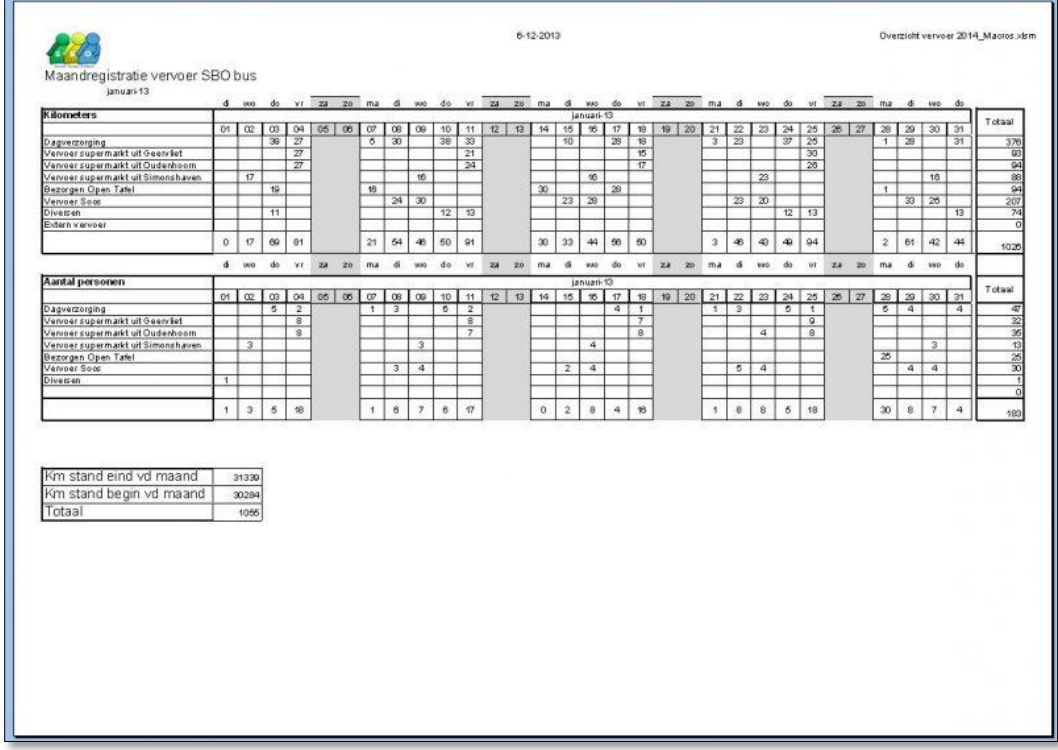

## <span id="page-11-0"></span>**Afdrukken Voorbeeld**

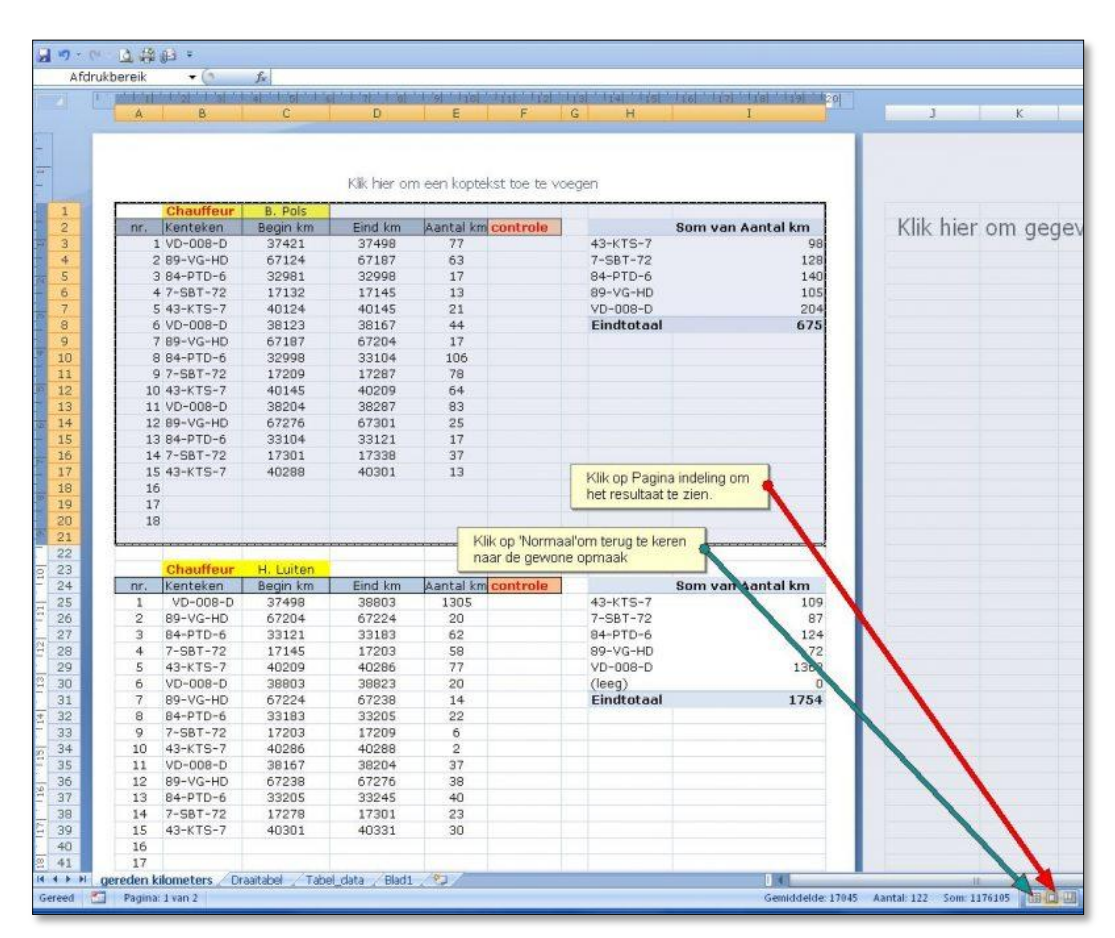

Klik rechts onder op 'Pagina indeling' om een afdrukvoorbeeld te zien. Klik vervolgens op 'Normaal' om de normale opmaak weer te zien.

|                     |                  | Afdrukbereik           |                   | m                | $f_x$          |                    |   |                      |                          |  |
|---------------------|------------------|------------------------|-------------------|------------------|----------------|--------------------|---|----------------------|--------------------------|--|
|                     | ٨                | в                      | c                 | D                | E              | F                  | G | H                    | ı                        |  |
| 1                   |                  | Chauffeur              | B. Pols           |                  |                |                    |   |                      |                          |  |
| $\overline{2}$<br>3 | nr.              | Kenteken<br>1 VD-008-D | Begin km<br>37421 | Eind km<br>37498 |                | Aantal km controle |   |                      | <b>Som van Aantal km</b> |  |
| $\overline{4}$      |                  | 2 83-VG-HD             | 67124             | 67187            | 77<br>63       |                    |   | 43-KTS-7<br>7-SBT-72 | 38<br>128                |  |
| 5                   |                  | 3 84-PTD-6             | 32981             | 32998            | 17             |                    |   | 84-PTD-6             | 140                      |  |
| 6                   |                  | 4 7-SBT-72             | 17132             | 17145            | 13             |                    |   | 89-VG-HD             | 105                      |  |
| 7                   |                  | 5 43-KTS-7             | 40124             | 40145            | 21             |                    |   | VD-008-D             | 204                      |  |
| $\delta$            |                  | 6 VD-008-D             | 38123             | 38167            | 44             |                    |   | Eindtotaal           | 675                      |  |
| G                   |                  | 7 83-VG-HD             | 67187             | 67204            | 17             |                    |   |                      |                          |  |
| 10                  |                  | 8 84-PTD-6             | 32998             | 33104            | 106            |                    |   |                      |                          |  |
| 11                  |                  | 9 7-SBT-72             | 17209             | 17287            | 78             |                    |   |                      |                          |  |
| 12                  |                  | 10 43-KTS-7            | 40145             | 40209            | 64             |                    |   |                      |                          |  |
| 13                  |                  | 11 VD-008-D            | 38204             | 38287            | 83             |                    |   |                      |                          |  |
| 14                  |                  | 12 89-VG-HD            | 67276             | 67301            | 25             |                    |   |                      |                          |  |
| 15                  |                  | 13 84-PTD-6            | 33104             | 33121            | 17             |                    |   |                      |                          |  |
| 16                  |                  | 14 7-SBT-72            | 17301             | 17338            | 37             |                    |   |                      |                          |  |
| 17                  |                  | 15 43-KTS-7            | 40288             | 40301            | 13             |                    |   |                      |                          |  |
| 18                  | 16               |                        |                   |                  |                |                    |   |                      |                          |  |
| 19                  | 17               |                        |                   |                  |                |                    |   |                      |                          |  |
| 20                  | 18               |                        |                   |                  |                |                    |   |                      |                          |  |
| 21                  |                  |                        |                   |                  |                |                    |   |                      | a                        |  |
|                     |                  |                        |                   |                  |                |                    |   |                      |                          |  |
| 22                  |                  |                        |                   |                  |                |                    |   |                      |                          |  |
|                     |                  | <b>Chaeffenr</b>       | H. Luiten         |                  |                |                    |   |                      |                          |  |
|                     | hr.              | Kenteken               | Begin km          | Eind km          |                | Aantal km controle |   |                      | <b>Som van Aantal km</b> |  |
| 23<br>24<br>25      | T                | VD-008-D               | 37498             | 38803            | 1305           |                    |   | 43-KTS-7             | 109                      |  |
|                     | 2                | 83-VG-HD               | 67204             | 67224            | 20             |                    |   | $7 - SBT - 72$       | 87                       |  |
|                     | 3.               | 84-PTD-6               | 33121             | 33183            | 62             |                    |   | 84-PTD-6             | 124                      |  |
| 26<br>27<br>28      | 4                | $7 - SBT - 72$         | 17145             | 17203            | 58             |                    |   | 83-VG-HD             | 72                       |  |
| 29                  | 5                | 43-KTS-7               | 40209             | 40286            | 77             |                    |   | VD-008-D             | 1362                     |  |
|                     | 6                | VD-008-D               | 38803             | 38823            | 20             |                    |   | fleeg).              | $\mathbf{0}$             |  |
| 30<br>31            | $\overline{v}$   | 89-VG-HD               | 67224             | 67238            | 14             |                    |   | <b>Eindtotaal</b>    | 1754                     |  |
| 32                  | 8                | 84-PTD-6               | 33183             | 33205            | $22^{1}$       |                    |   |                      |                          |  |
| 33                  | $\mathbf{3}$     | $7 - SBT - 72$         | 17203             | 17203            | 6              |                    |   |                      |                          |  |
| 34                  | 10 <sup>10</sup> | 43-KTS-7               | 40286             | 40288            | $\overline{2}$ |                    |   |                      |                          |  |
| 35                  | 11               | VD-008-D               | 38167             | 38204            | 37             |                    |   |                      |                          |  |
| 36                  | 12               | 89-VG-HD               | 67238             | 67276            | 38             |                    |   |                      |                          |  |
| 37                  | 13               | 84-PTD-6               | 33205             | 33245            | 40             |                    |   |                      |                          |  |
|                     | 14               | $7-SBT-72$             | 17278             | 17301            | 23             |                    |   |                      |                          |  |
|                     | 15               | 43-KTS-7               | 40301             | 40331            | 30             |                    |   |                      |                          |  |
| 38<br>33<br>40      | 16               |                        |                   |                  |                |                    |   |                      |                          |  |
| 41<br>42            | 17<br>18         |                        |                   |                  |                |                    |   |                      |                          |  |

**Kijk eventueel nog op 'Pagina einde voorbeeld' voor een ander afdrukvoorbeeld**

**Als je het** Afdrukvoorbeeld **in beeld hebt, kan je door met de zwrte ankerpunten te slepen zelf handmatig de kantlijnen aanpassen. Je ziet dan gelijk het effect.**

*Klik op het vakje 'Marges weergven'*

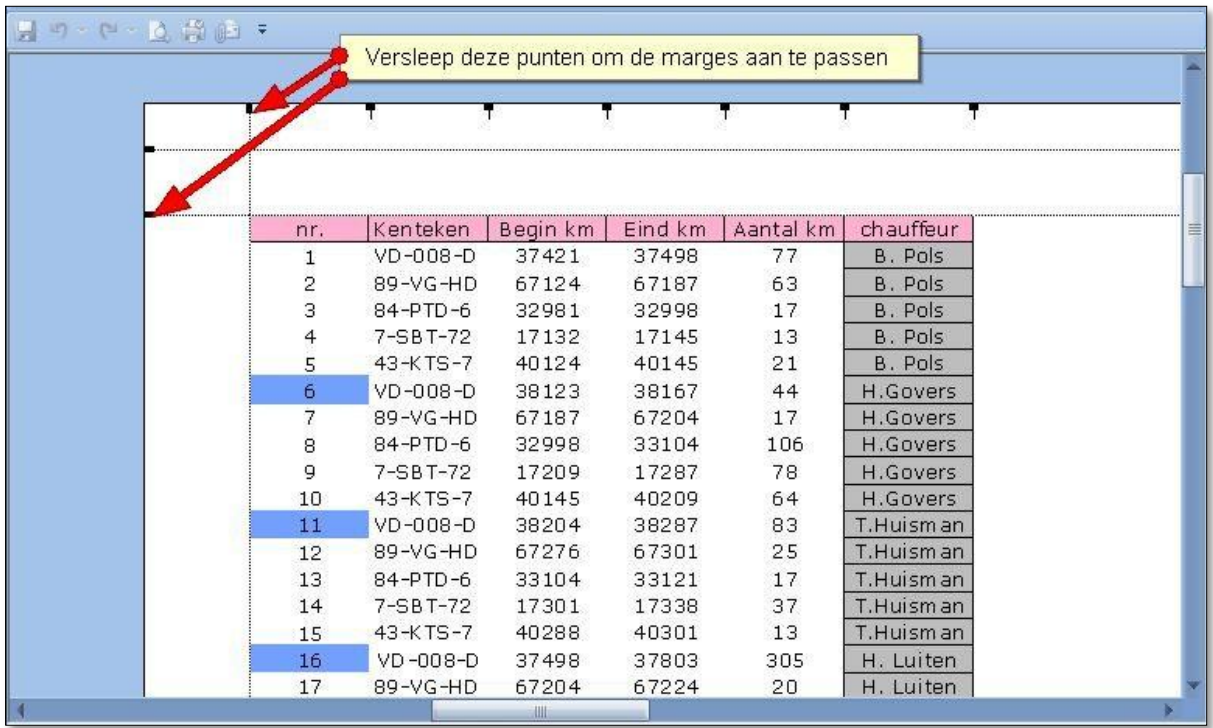

### <span id="page-13-0"></span>*Afdrukken Aanpassen*

In het menu kan je enigszins aanpassen hoe groot je print afgedrukt wordt. je kan de schaal aanpassen (%), en je kan aanpassen of de Breedte en Hoogte moet worden aangepast aan in te stellen aantal pagina's.

Kies in het Lint: Pagina indeling - Groep 'Aanpassen aan pagina'.

Kies hier het aantal pagina's.

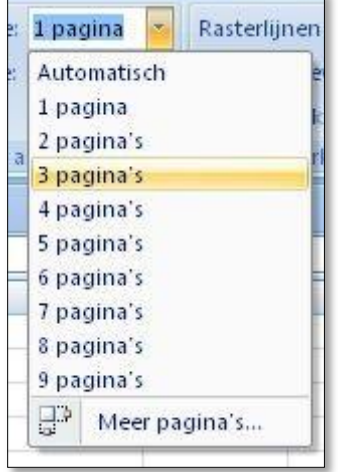

Vervolgens kan je aangeven op welke pagina je de nummering wilt laten beginnen.

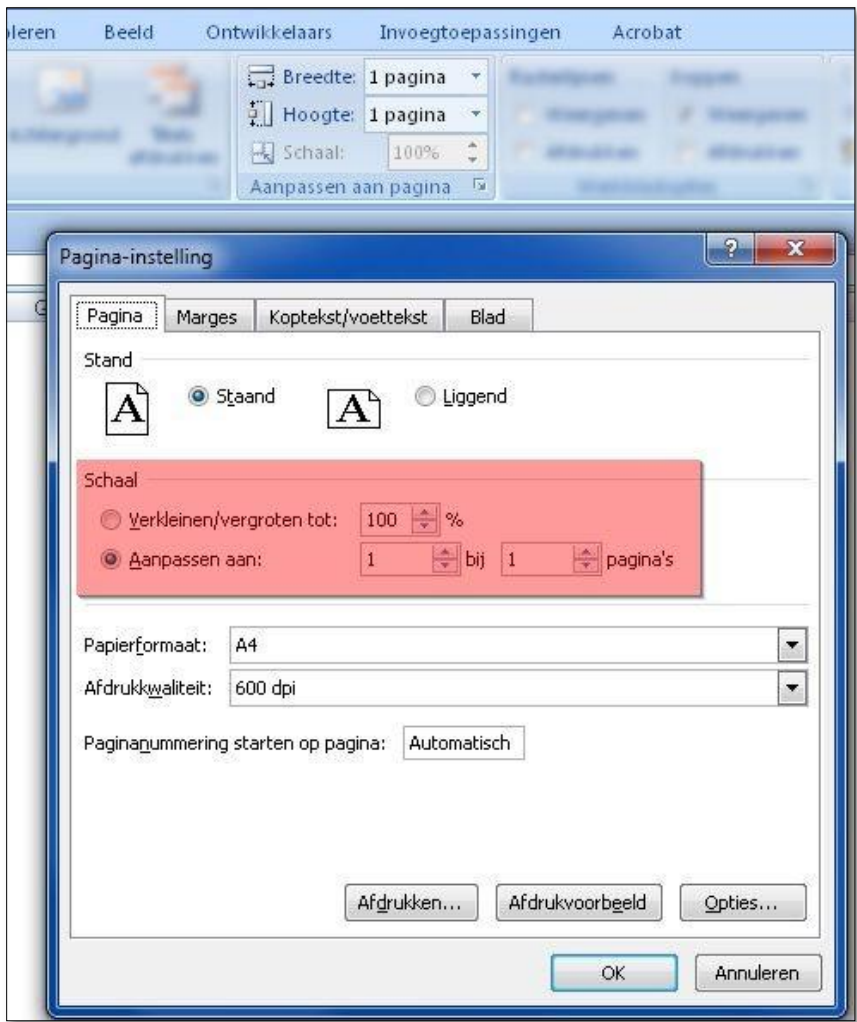

## <span id="page-14-0"></span>**Afdrukken op 1 pagina**

**Bron:** <http://tinyurl.com/kencypl> **en** <http://tinyurl.com/kencypl>

Wie herkent het niet? Je print een Excel werkblad en er komt net één kolom op de tweede pagina, terwijl het de vorige keer nog wel goed ging. De oorzaak: in het werkblad zijn gegevens toegevoegd, waardoor een van de kolommen iets breder is geworden. Geen idee waarom, maar in de meeste gevallen is het percentage verkleinen gebruikt bij het instellen van de schaal.

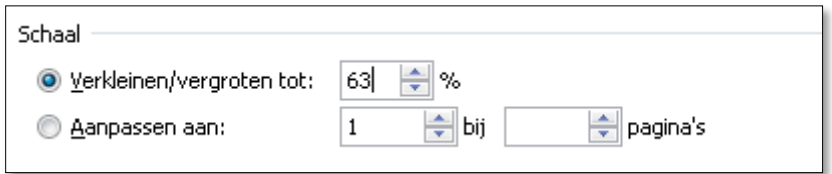

Oplossing

Wanneer bij het instellen van de schaal gebruik wordt gemaakt van >> Aanpassen aan, gaat alles in één keer goed.

#### **Werkwijze**

#### **Open het Excel sheet**

Selecteer de tab >> **Pagina-indeling**

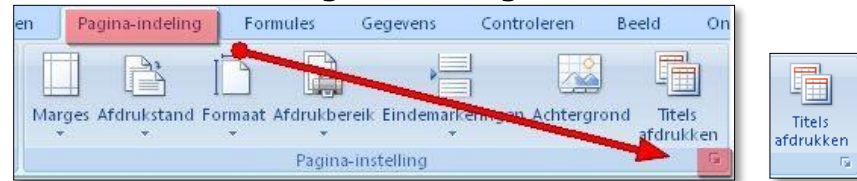

- Klik op het kleine vierkantje rechtsonder in de groep
- **Of** klik op >> Titels afdrukken
- Kies vervolgens tab >> Pagina

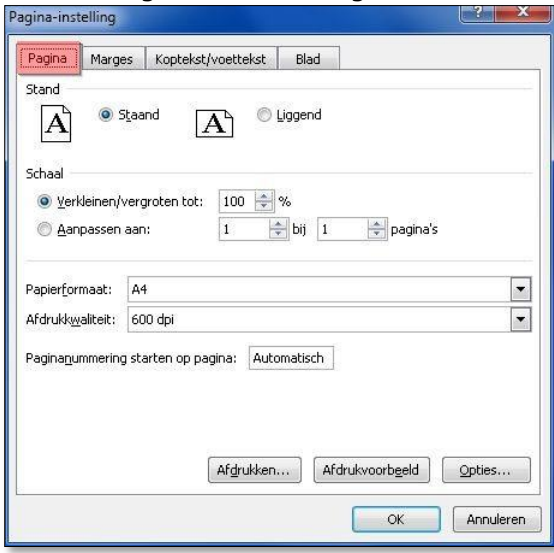

- Wanneer een sheet een vast aantal kolommen heeft en de lijst alleen langer wordt, stel dan in dat de print standaard 1 pagina breed is.
- In het onderdeel schaal >> Aanpassen aan zet je in het eerste vakje een 1 om ervoor te zorgen dat Excel 1 pagina breed print

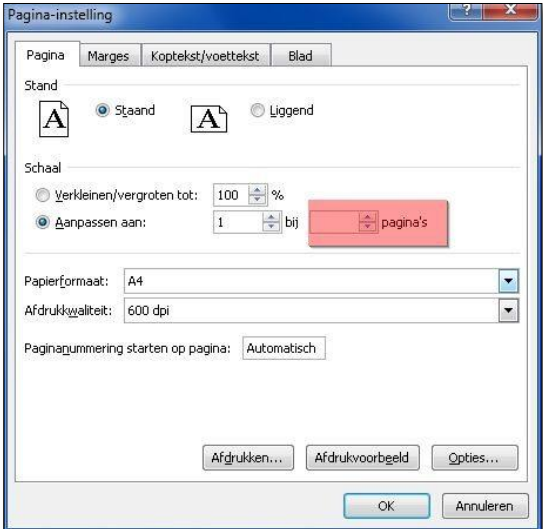

- *Door het tweede vakje leeg te laten, zal Excel het aantal pagina's in de lengte zelf bepalen*. Wanneer het tweede vakje ook wordt gevuld met een 1, dan zal het overzicht tot 1 pagina worden verkleind
- Let er wel op dat de inhoud nog wel leesbaar blijft